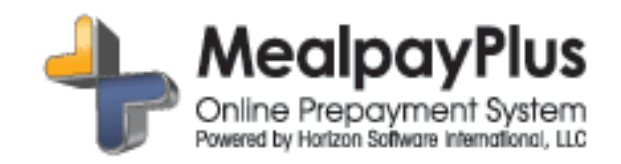

## **MEALPAYPLUS**

# **QUICK REFERENCE GUIDE**

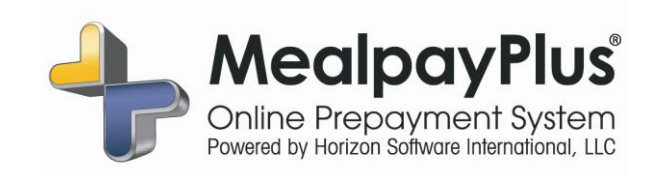

## How do I....?

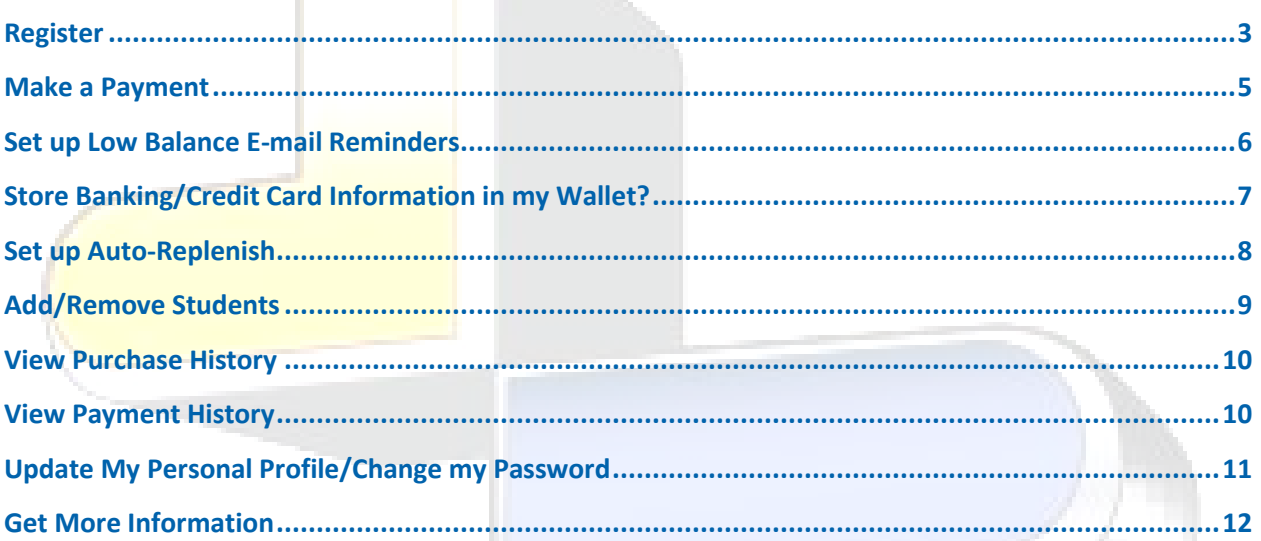

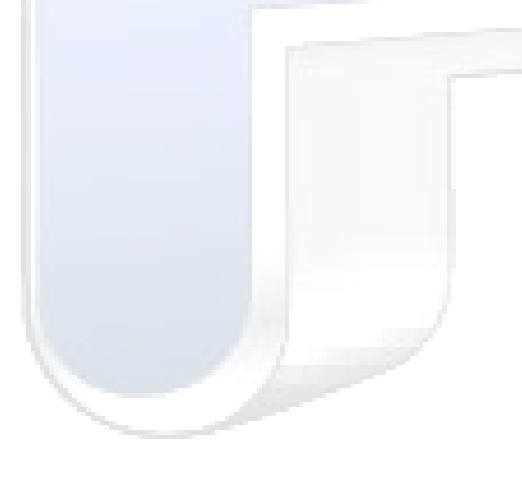

## **MealpayPlus Quick Reference Document**

#### **How do I register?**

- Go to [www.MealpayPlus.com](http://www.mealpayplus.com/)
- Select the appropriate market:

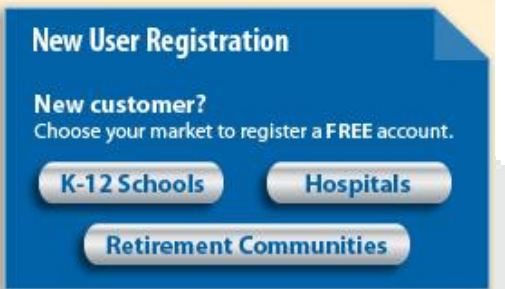

#### **Step 1: Create your sign-in**

Select :

#### **Begin Registration**

- **Choose a "Username" that will be easy for you to remember**
- Enter a 7-20 character password. Keep in mind that your password is case sensitive.
- Enter an active e-mail address. It's important to enter a correct address so that you can receive e-mail reminders, username/password information, and payment confirmations.
- Enter a password hint to help you remember your password.
- Select:

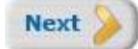

#### **Step 2: Create your profile**

- Enter your name, address, and phone number
- Select:

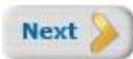

#### **Step 3: Add your student/patron to the account**

- Select the appropriate state and school district/institution
- Enter your child's student ID number and last name
	- $\circ$  ID numbers may be located on a report card or bus schedule. If you don't have your ID number, contact our support department to learn how you can obtain this information: 1-877-237-0946.
	- $\circ$  If your child's last name has a suffix, please keep this in mind when entering the last name. Ex. "Smith Jr." "Smith IV" "Smith-Arnold"

• Select :

Add Student

- If you wish to add another student, repeat step 3
- Select:  $\bullet$

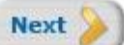

#### **Step 4: Confirm your profile**

- Verify that all information you entered is correct
- If you need to change any of the information, you can click on the *Edit* link next to each section title.

#### **Step 5: Your registration is complete**

Select:  $\bullet$ 

**Continue to Sign In** 

Sign in by entering the username/password you created in "Step 1"  $\bullet$ 

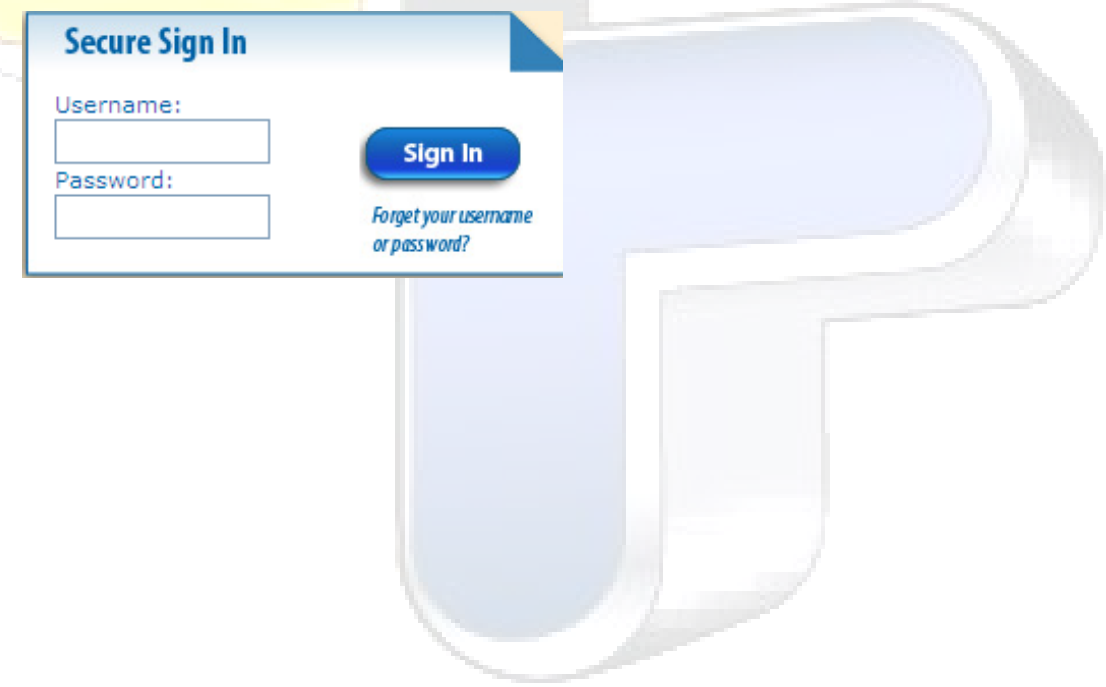

#### **How do I make a Payment?**

- Sign in by entering your username/password
- Select:

**Make a Meal Payment** 

Add money to an account by entering your desired payment amount into the "payment" field for each student/patron. The amount you entered will automatically reflect in the "Subtotal Amount".

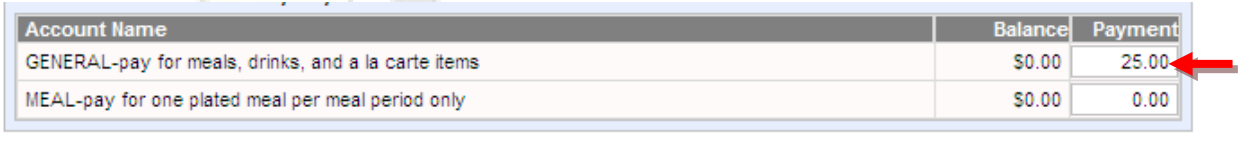

**Meals Subtotal Amount:** \$25.00

- You may have the option to designate how your child's funds will be spent. Place funds into the "meal" account to allow purchase of one-plated meals. Add funds to the "general" account to allow purchase of meals, as well as a la carte items.
- Select:

**Continue Payment** 

- Confirm that your payment amounts to each account are correct
- Choose your payment method by using selecting it from the dropdown:
	- -Select Account--Select Account-My Credit Card My Checking/Savings
- Enter your credit card/checking information
	- Tip: You can save this account information to a **secure** wallet profile so that you won't be required to re-enter it each time you make a payment. This payment method will become a stored option, available to you for future use.
- Select:

#### **Continue Payment**

Review the final screen to verify that everything has been entered correctly, and confirm your payment.

### **How do I set up Low Balance E-mail Reminders?**

Low balance e-mail reminders are an excellent way to stay updated, to make sure your child has funds for their breakfast or lunch every day.

- Sign in by entering your username/password.
- Select:

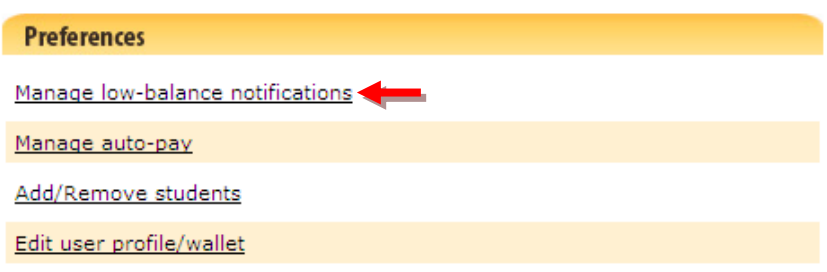

For each of student/patron, check which account(s) you would like to receive e-mail reminders for.

Tip: Select **only** the account you will use, unless you actively use both. Keep in mind that you will receive e-mail reminders for each account you check.

Choose your threshold for the account by entering a dollar amount into the appropriate box. This is the amount that will trigger your low balance e-mail reminder. A \$10.00 threshold is recommended.

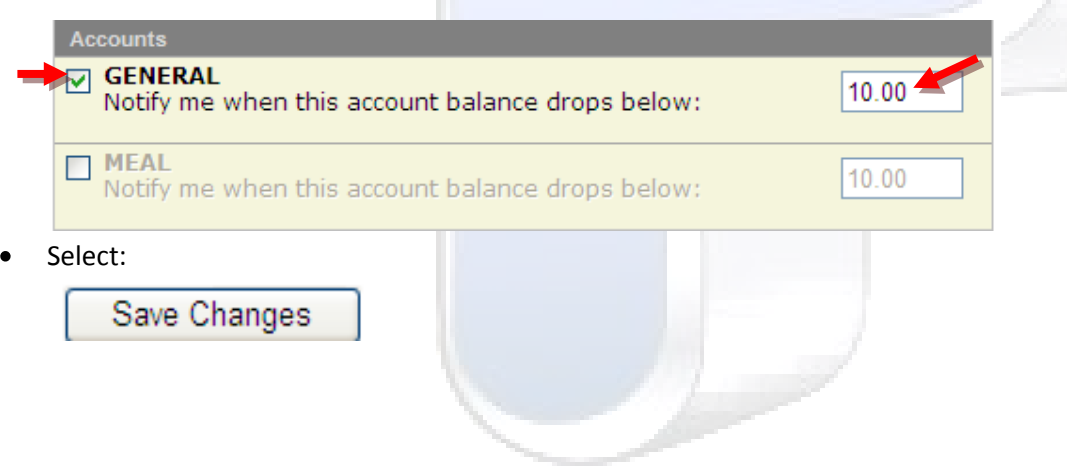

## **How do I store banking/credit card information to my wallet?**

- Sign in by entering your username/password
- Select:

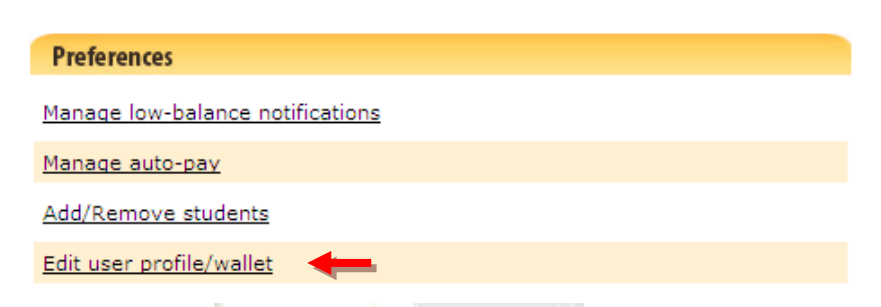

Scroll down to "your wallet information" and choose "add" for the "credit card" and/or "checking/savings account"

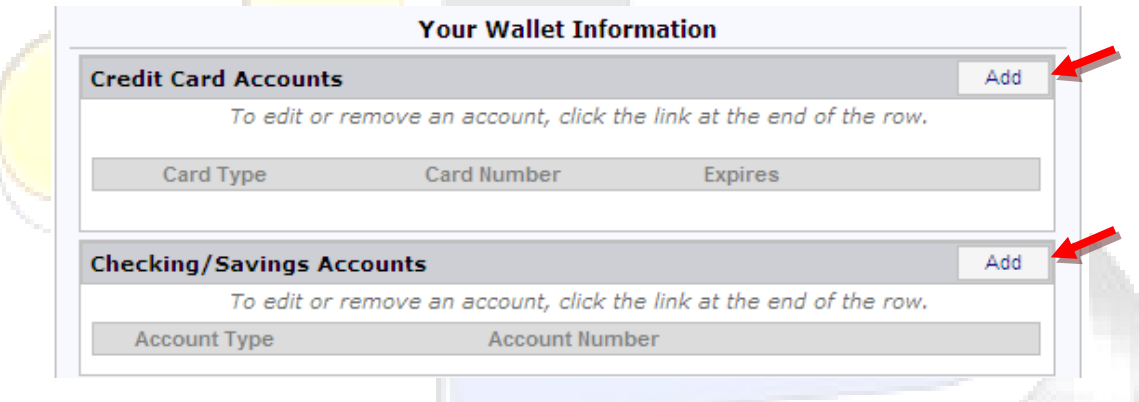

- Enter your credit card/checking information  $\bullet$ 
	- Tip: Storing your credit card/checking information in your secure "wallet" will prevent you from having to re-enter your information at check-out. You can also choose any of your stored methods of payment when setting up the auto-replenish feature.
- Select:  $\bullet$

Save

Repeat the above steps to add additional payment methods to your "wallet."

## **How do I set up auto-replenish?**

AutoPay allows you to setup automatic payments into an account when the account balance drops below a minimum amount.

- Sign in by entering your username/password
- Once you have completed the above steps for setting up your "wallet," go back to the "home" screen and select: an S

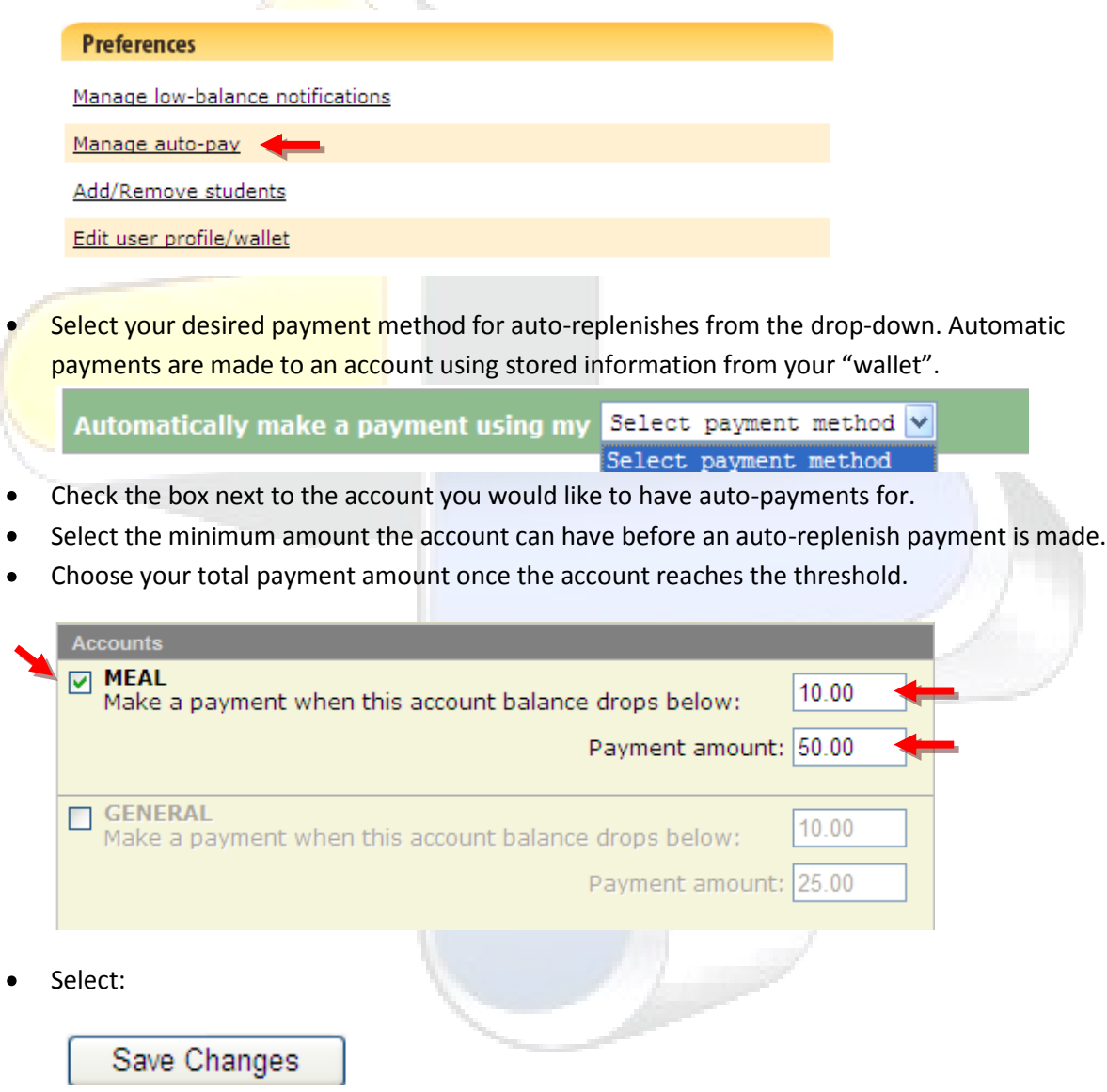

## **How do I add/remove students?**

- Sign in by entering your username/password
- Select:

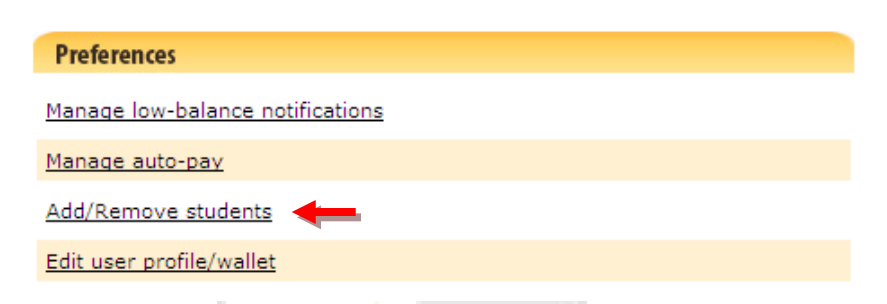

- Select the appropriate state and school district /institution
- Enter your child's student ID number and last name
	- o ID numbers may be located on a report card or bus schedule. If you don't have your ID number, contact our support department to learn how you can obtain this information: 1-877-237-0946.
	- $\circ$  If your child's last name has a suffix, please keep this in mind when entering the last name. Ex. "Smith Jr." "Smith IV" "Smith-Arnold"
- Select :

Add Student

- Repeat to add additional students.
- To remove a student, simply click on "remove" under "your managed students"

#### **Your Managed Students**

To remove a student, click the Remove link at the end of the row.

Note: a dimmed row indicates an inactive student. Please contact your district if your student should be active.

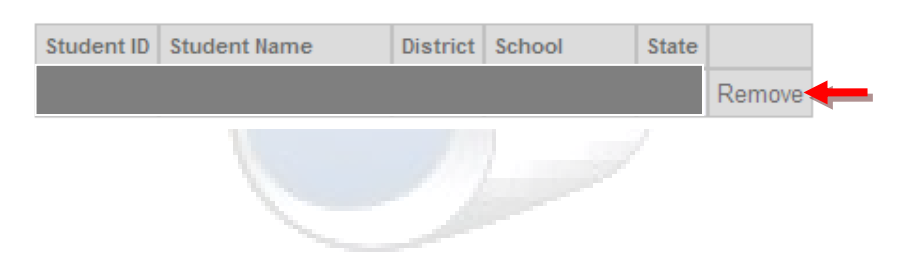

#### **How do I view purchase history?**

- Sign in by entering your username/password
- Select:

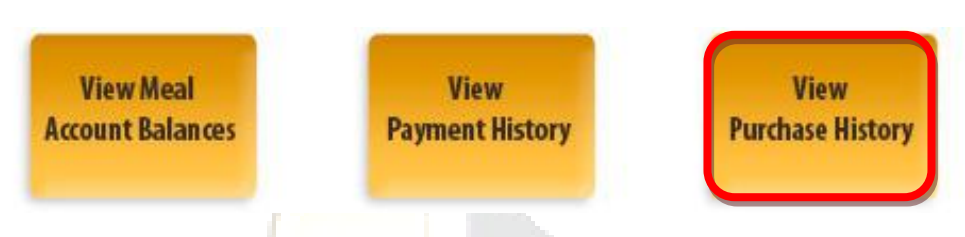

Select the student you would like to see purchase history for, from the drop down menu  $\bullet$ 

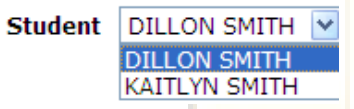

Select the appropriate date range and press "View". Please keep in mind that the length of time  $\bullet$ purchase history is retained varies by district, but generally can range from 7 - 45 days.

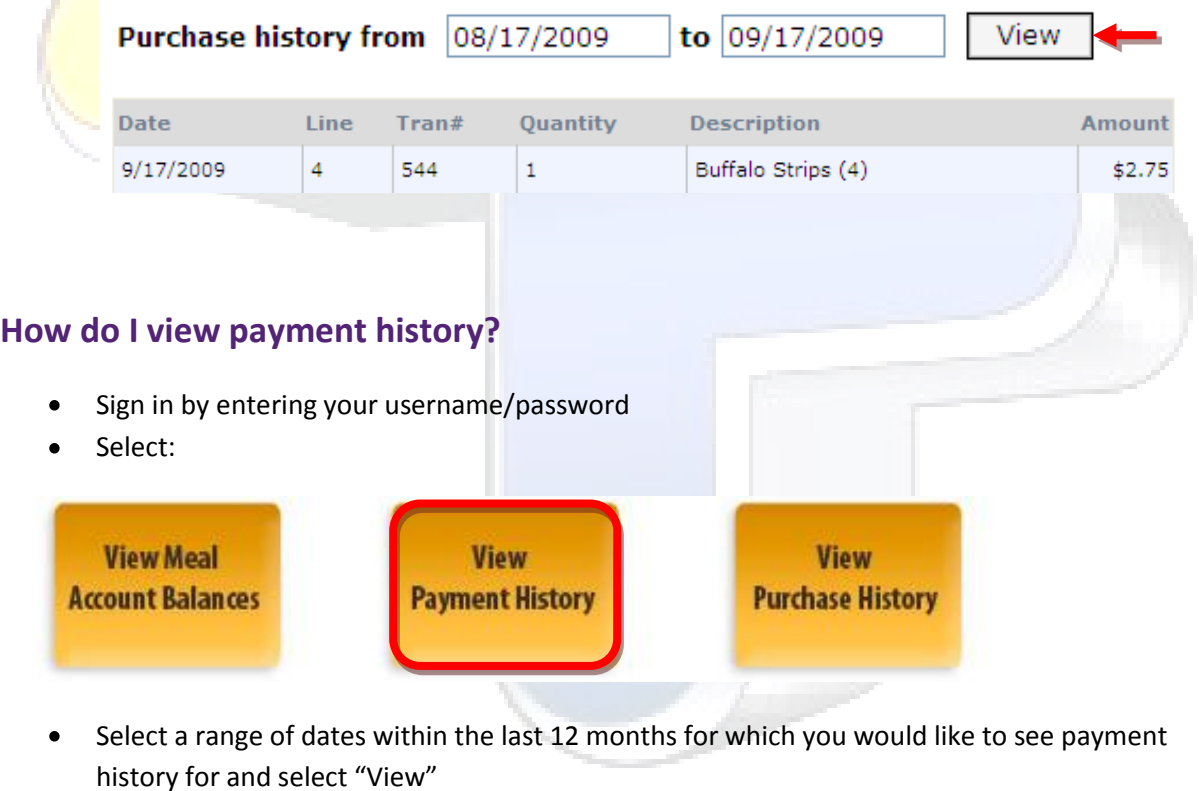

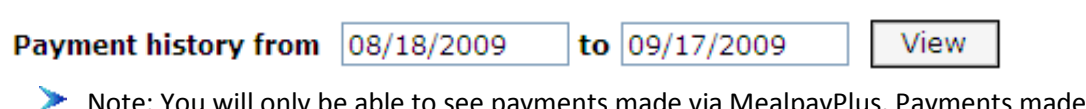

e able to see payments made via MealpayPlus. Payments made to the school will not show in the "Payment History", but will reflect in the balance. You can print a receipt and track payments for all deposits made through MealpayPlus.

## **How do I update my personal profile and/or change my password?**

It is important to keep your profile up to date. Make sure your information remains accurate:

- Sign in by entering your username/password
- Select:

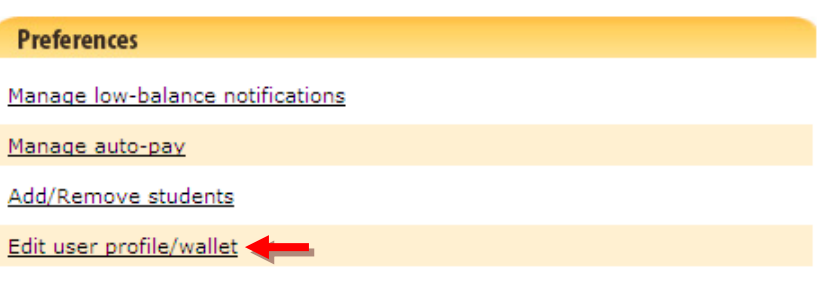

- Edit any of your personal information such as: name, address, e-mail address, and phone  $\bullet$ number, etc. Your username **cannot** be changed.
- Toward the bottom of the page, select:

Save User Profile

**To change your password**, select:

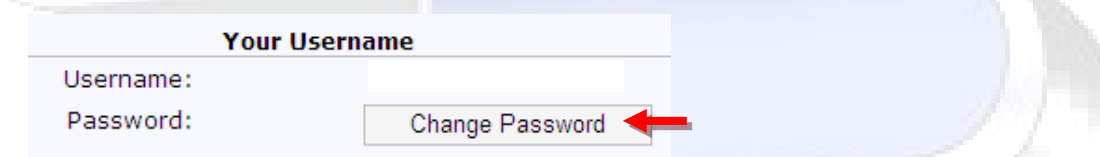

• Enter your previous and new login password, then select "Change Password"

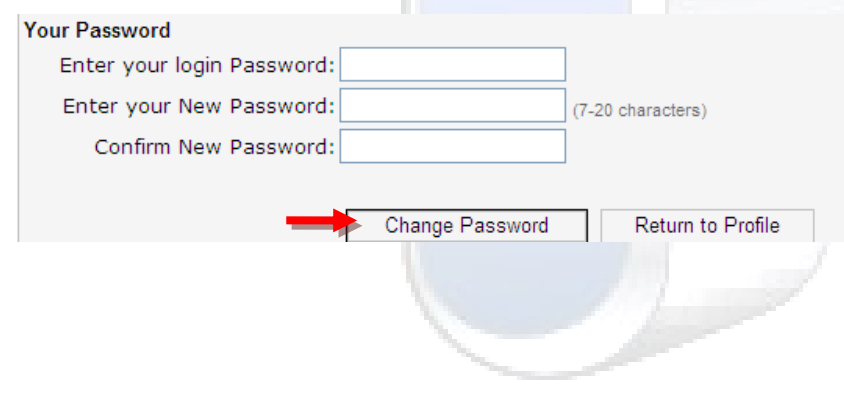

## **Special Note:**

*MealpayPlus makes secure prepayments convenient for parents, districts and organizations. Parents enjoy the ease, flexibility, and security while districts and organizations see significant business benefits.*

- Have additional questions about MealpayPlus? Visit our FAQs at: <https://www11.mealpayplus.com/FAQ.aspx>
- Join our facebook family to receive tips, updates, and promotional offers! Become a fan by  $\bullet$ visiting our facebook page at:<http://www.facebook.com/MealpayPlus.com>
- Interested in having a one-stop shop for all your payment needs? Ask your school about adding the fees/activities function of MealpayPlus.

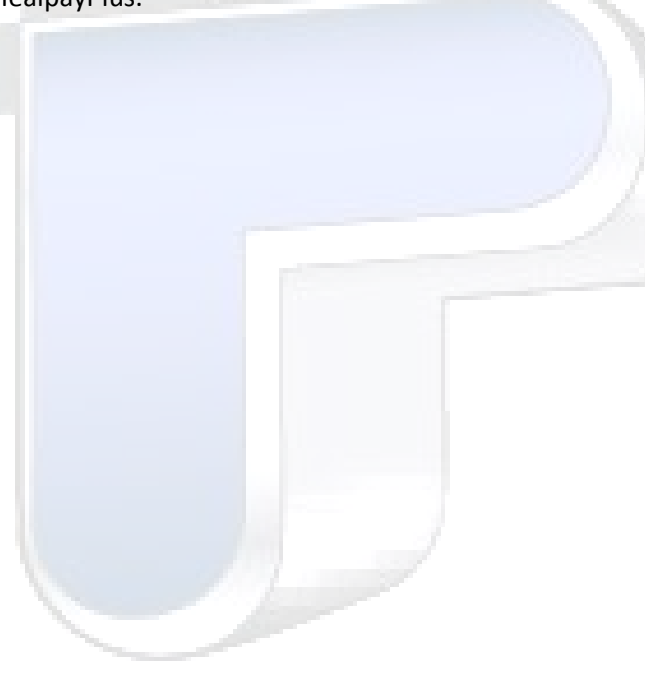